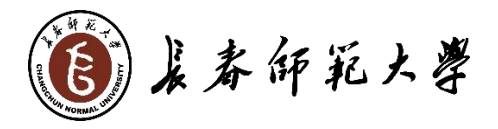

# 统一身份认证平台 用户操作手册

网络中心 制 2023年10月

## 1. 登录

在浏览器中输入统一身份认证平台网址: https://sso.ccsfu.edu.cn 进行登录,打开后的页面(如图 1)。也可在长春师范大学主站首页右上角处点 击"统一认证"登录。

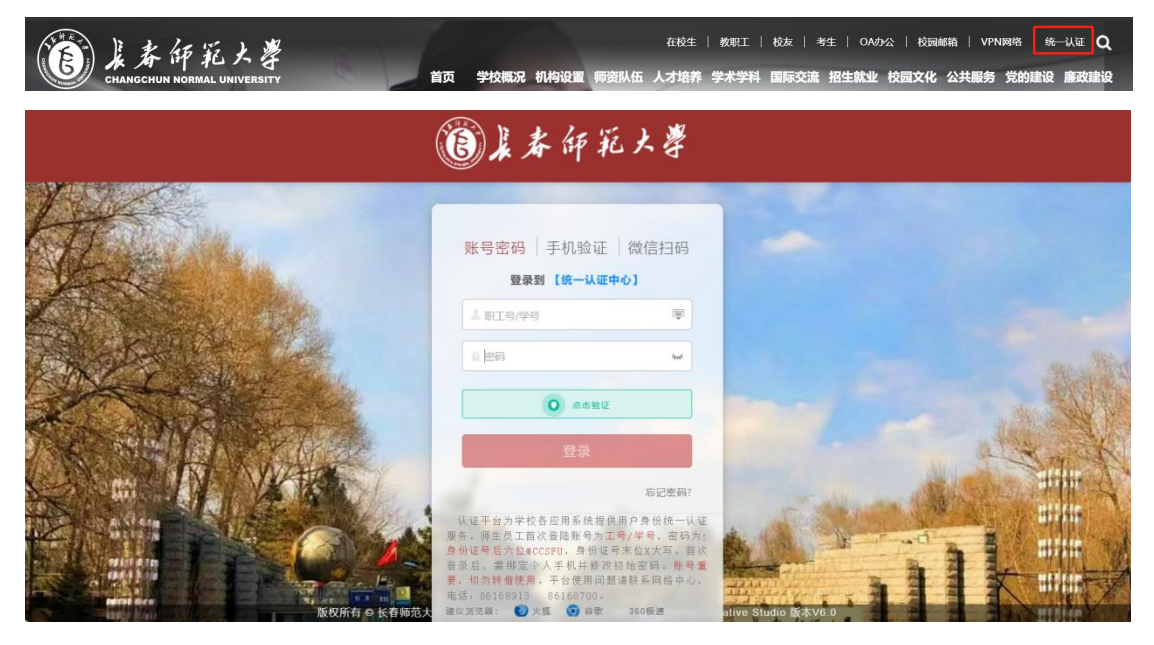

图 1

#### 用户登录方式包括三种:账号密码登录;手机验证码;微信扫码。

首次登录必须使用账号密码登录,首次登录之后,绑定手机、微信,即可通 过账号密码、手机验证、微信扫码进行系统登录。

#### 1.1.首次登录

- 1、原始密码登录
	- 输入用户名:工号/学号;
	- >输入初始密码: 身份证号后六位@CCSFU, 身份证号末位 X 大写;

点击"点击验证"按钮,进行图片验证;

验证成功后,点击"登录"按钮,进入修改密码界面(如图 2)。

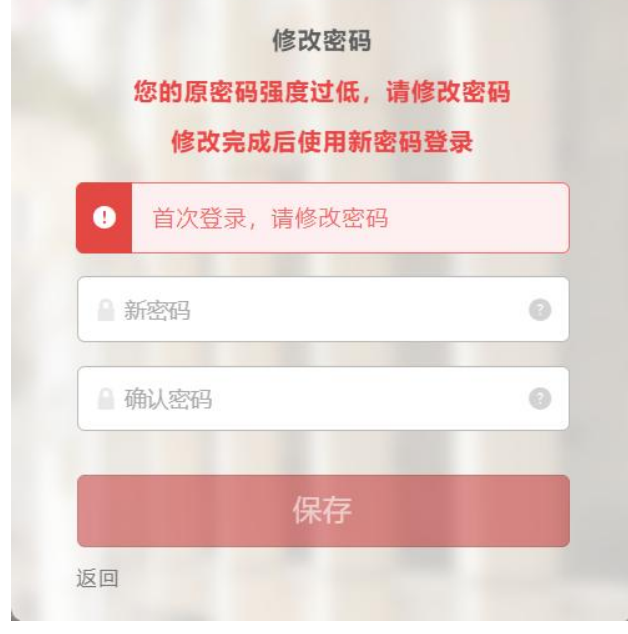

图 2

2、修改密码

\*密码要求:必须包含大写字母,小写字母,特殊字符,数字。密码最少 8 位。

输入新密码,输入确认密码,点击保存按钮后返回到登录页面。

3、强制绑定手机

输入用户名:工号/学号;

输入新密码:修改后密码;

- 点击"点击验证"按钮,进行图片验证;
- ▶验证成功后,点击"登录"按钮,进入绑定手机界面(如图 3)。
- 输入手机号码,点击获取验证码;
- 输入短信验证码并点击保存按钮,进入系统。

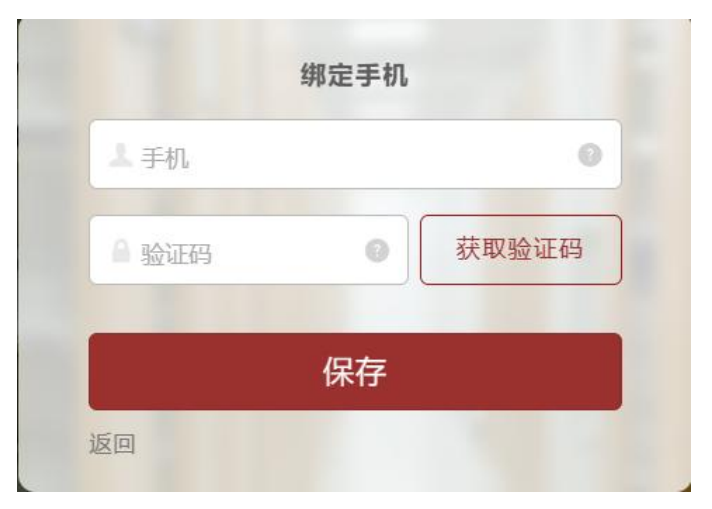

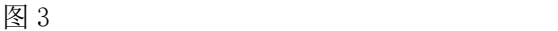

#### **1.2.**用户名密码登录

输入用户名:工号/学号;

输入密码:输入密码;

点击"点击验证"按钮,进行图片验证;

验证成功后,点击"登录"按钮,进入系统。

#### **1.3.**手机验证码登录

切换登录方式到手机验证码(如图 4)

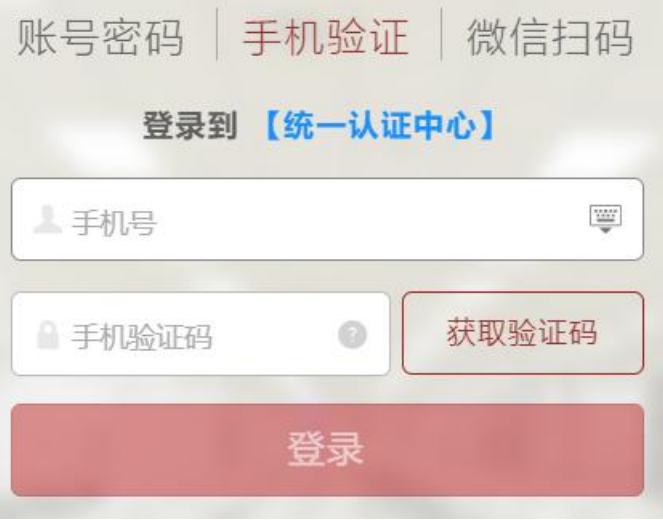

图 4

输入已绑定的手机号码,点击"获取验证码"按钮;

输入短信验证码;

点击"登录"按钮,进入系统。

#### **1.4.**微信扫码登录

切换登录方式到微信扫码(如图 5),

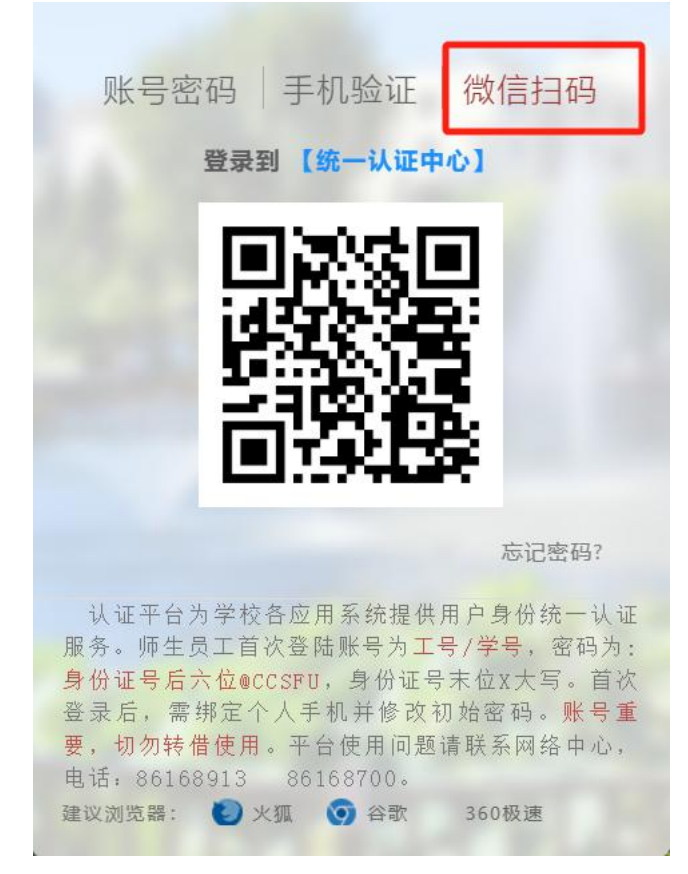

图 5

#### **1.4.1.** 微信授权

- > 打开手机微信扫一扫;
- > 首次使用微信扫一扫会要求使用完整服务(如图 6);
- > 点击页面右下角"使用完整服务"链接,弹出微信授权窗口(如图 7);
- 点击"允许"进行授权。

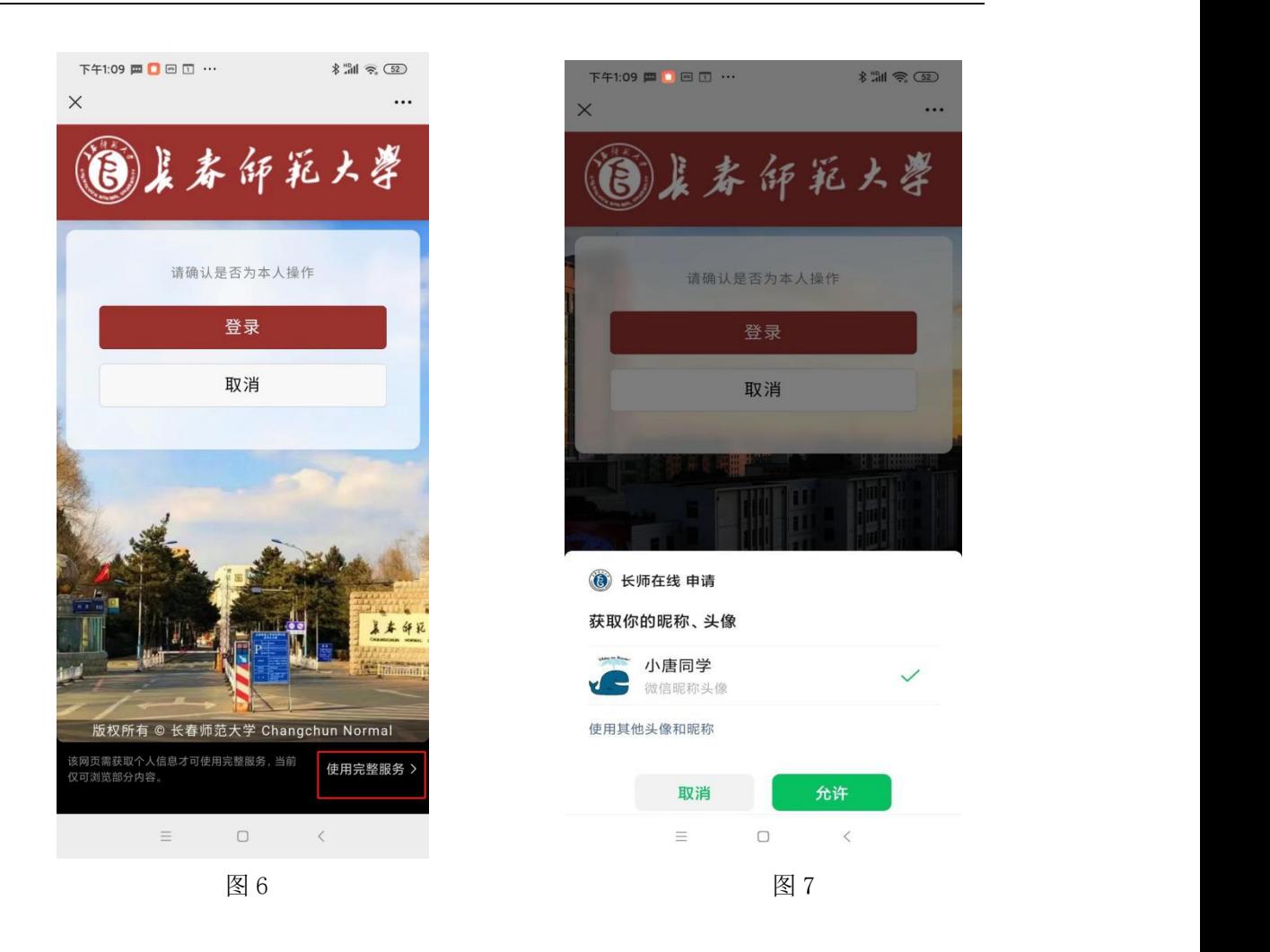

#### **1.4.2.** 微信绑定

微信授权完成后,点击登录按钮(如图 8);

> 弹出绑定登录账号页面(如图 9);

> 输入账号、密码,点击"绑定"按钮,完成微信绑定,并进入系统; \*注:有输入密码错误次数限制,如果输入错误次数达到提示数量,账户将被锁 定,防止密码非暴力破解。

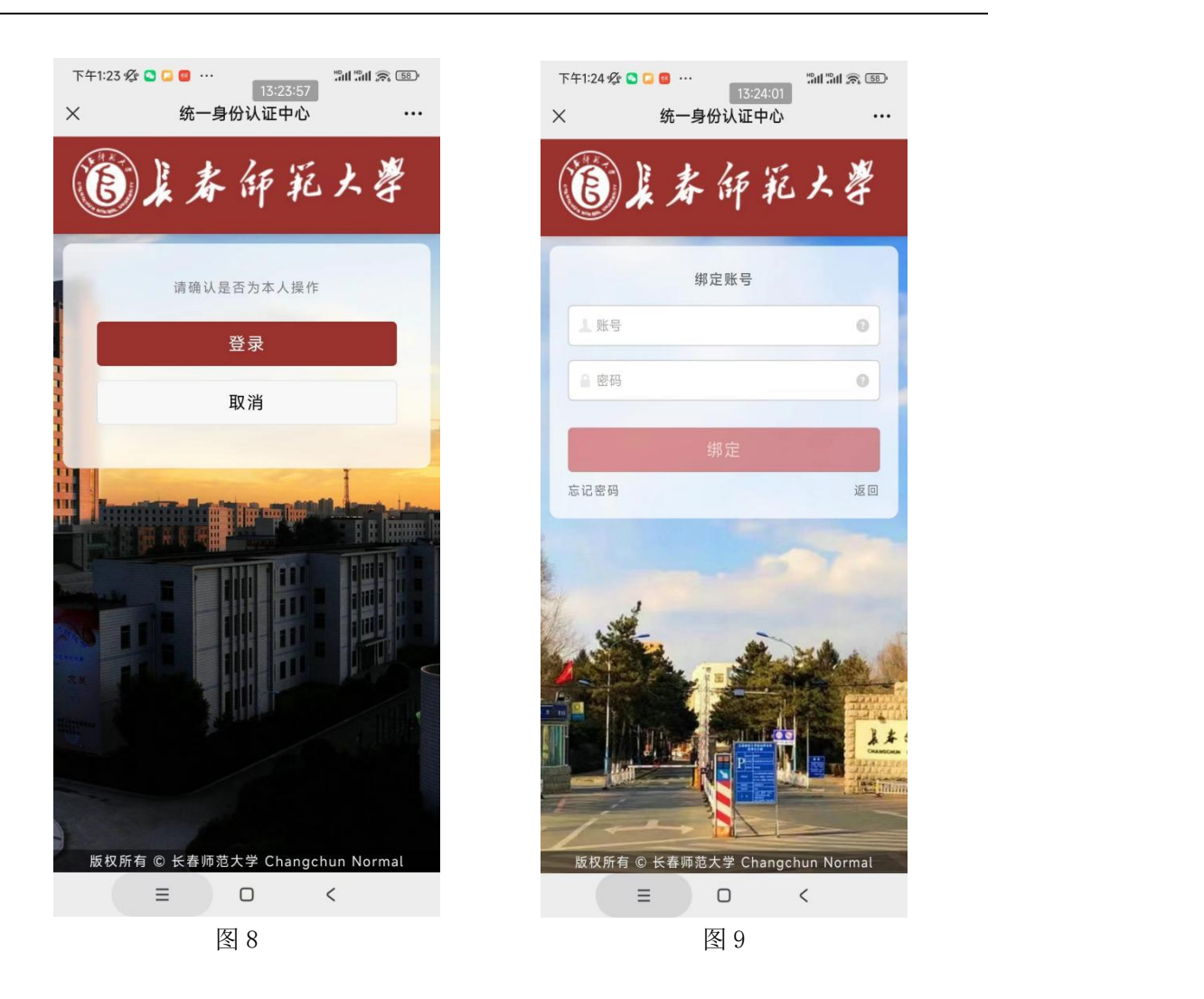

#### **1.4.3.** 扫码登录

- > 打开手机微信扫一扫;
- > 扫码二维码;
- 手机弹出图 8 页面,点击确定,进入系统。

## **2.** 密码找回

在登录页面可以看到"忘记密码"的链接(如图 10),点击进入重置密码 页面(如图 11)。

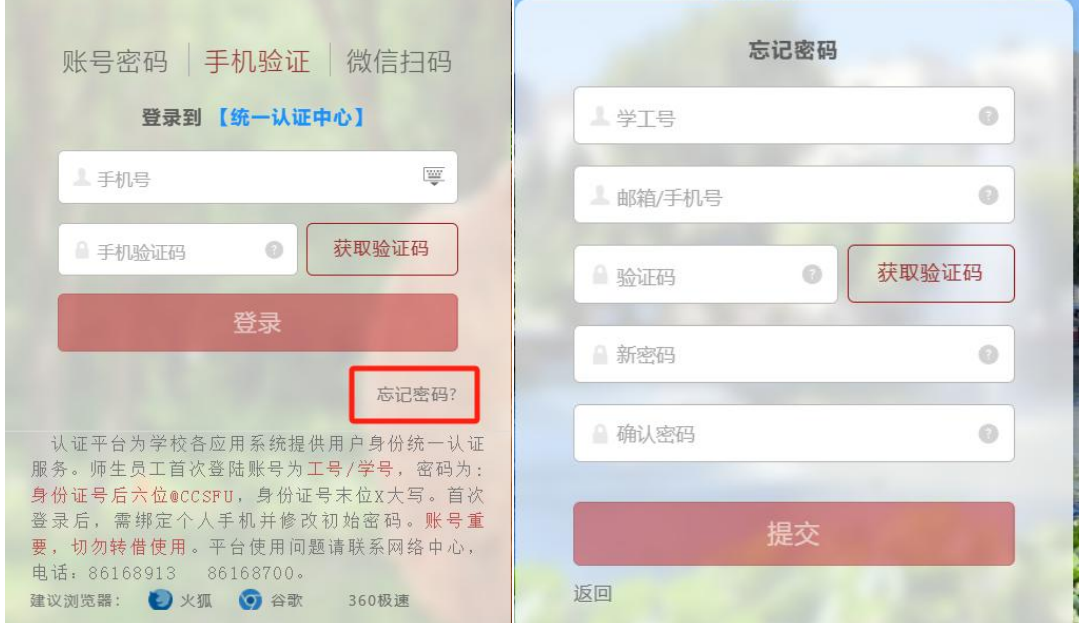

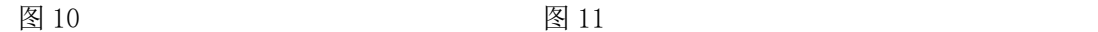

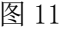

- 输入学工号;
- 输入邮箱/手机号,点击"获取验证码"按钮;
- 输入验证码;
- 输入新密码;
- 输入密码确认;
- 点击提交按钮,完成密码修改。

\*手机号码必输是绑定的手机号码,通过手机短信接收验证码; \*邮箱是与账号绑定的邮箱账户,通过邮件接收验证码。

## **3.** 内外网访问

登录系统后,在服务中心可以访问业务系统(如图 12)

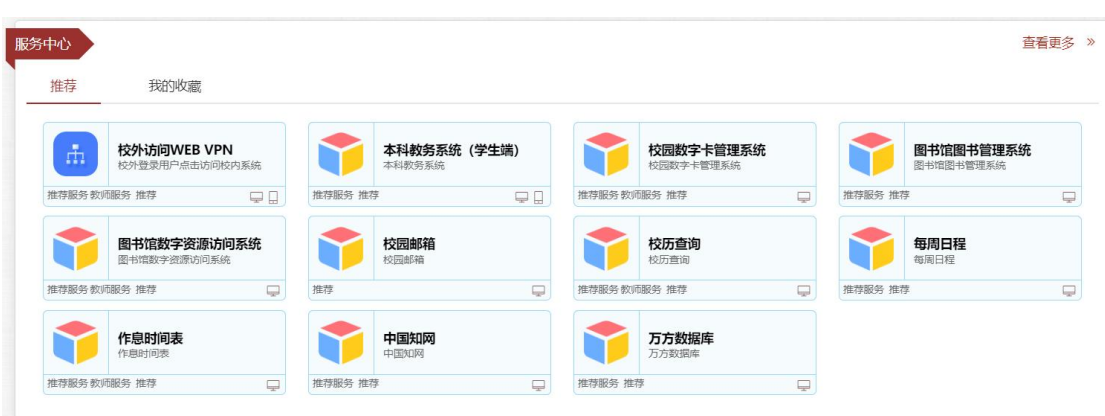

图 12

- 如果用户内网访问,点击业务模块可以访问相应的业务系统;
- ◆ 如果用户在外网访问,需要先访问"校外访问 WEB VPN"模块(如图 13), 再进行其他业务系统访问。

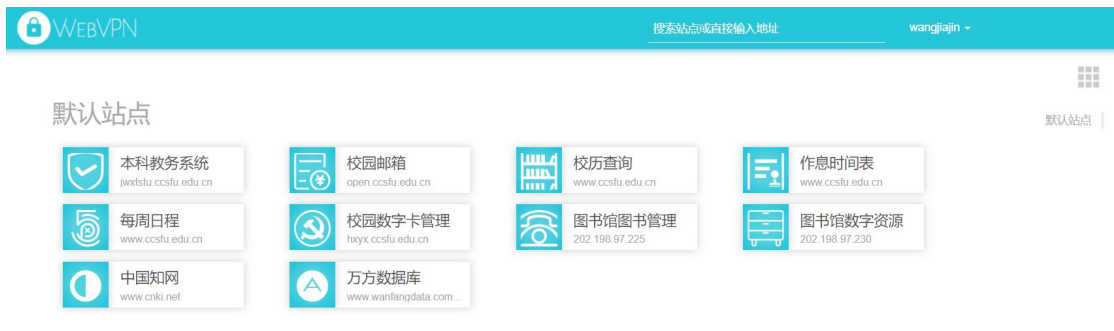

图 13

## **4.** 统一认证系统

登录成功后进入到系统首页(如图 14)。

首页功能包含:用户个人信息设置、综合查询、风格设置、服务中心、内容 中心、日程。

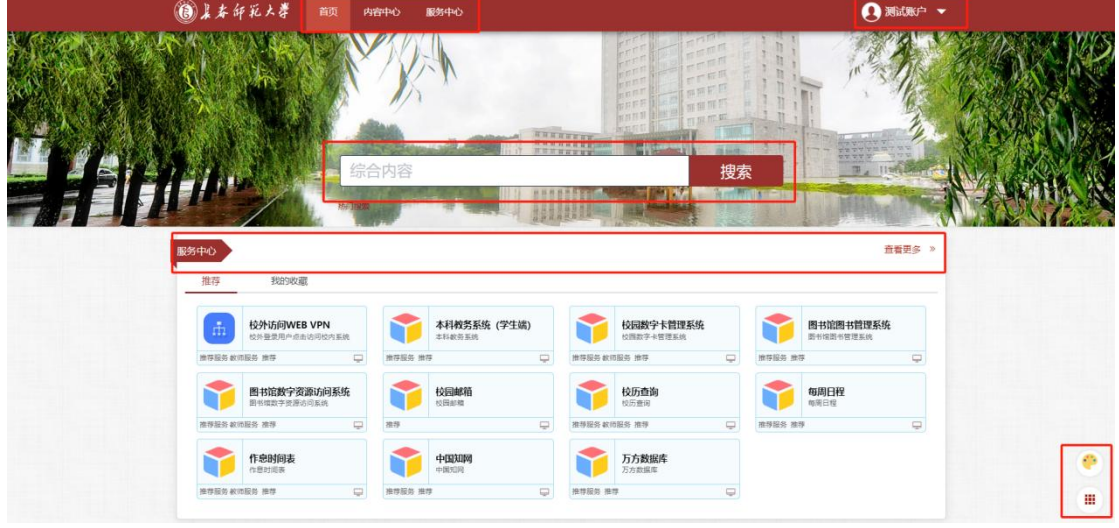

图 14

#### **4.1.**综合查询

在综合内容检索框中输入关键字,会提示检索到内容中心、服务中心匹配到 的结果数据,点击可以查看内容信息、访问业务系统(如图 15)。

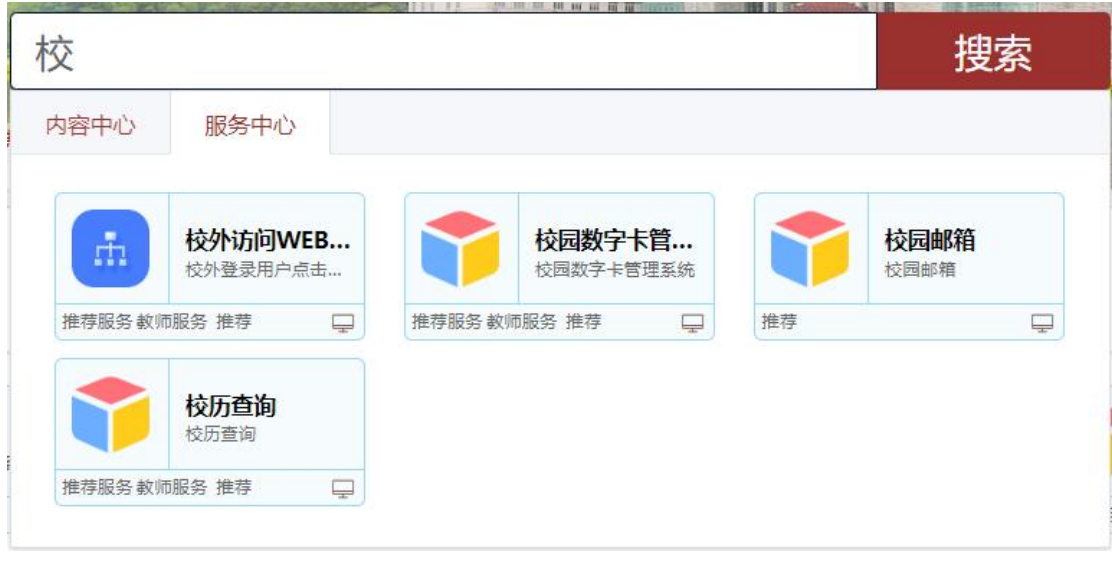

图 15

- 9 -

#### **4.2.**服务中心

服务中心包括推荐和我的收藏页签。

在服务中心可以设置我的收藏,首页快捷栏点击服务中心、或者在服务中心 点击右侧"查看更多",进入服务中心(如图 16)。

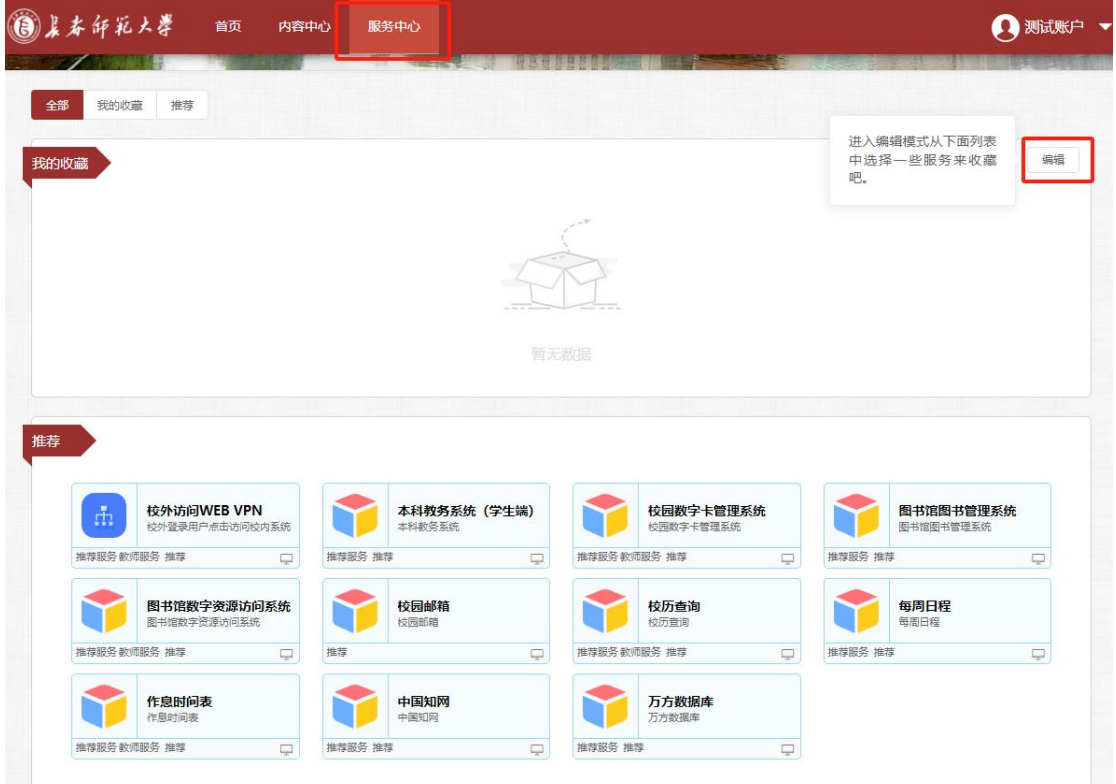

图 16

点击"编辑"按钮,可以进行服务收藏(如图 17),在推荐中选择相应业 务模块,即添加到我的收藏中,点击"保存"按钮,完成收藏操作。

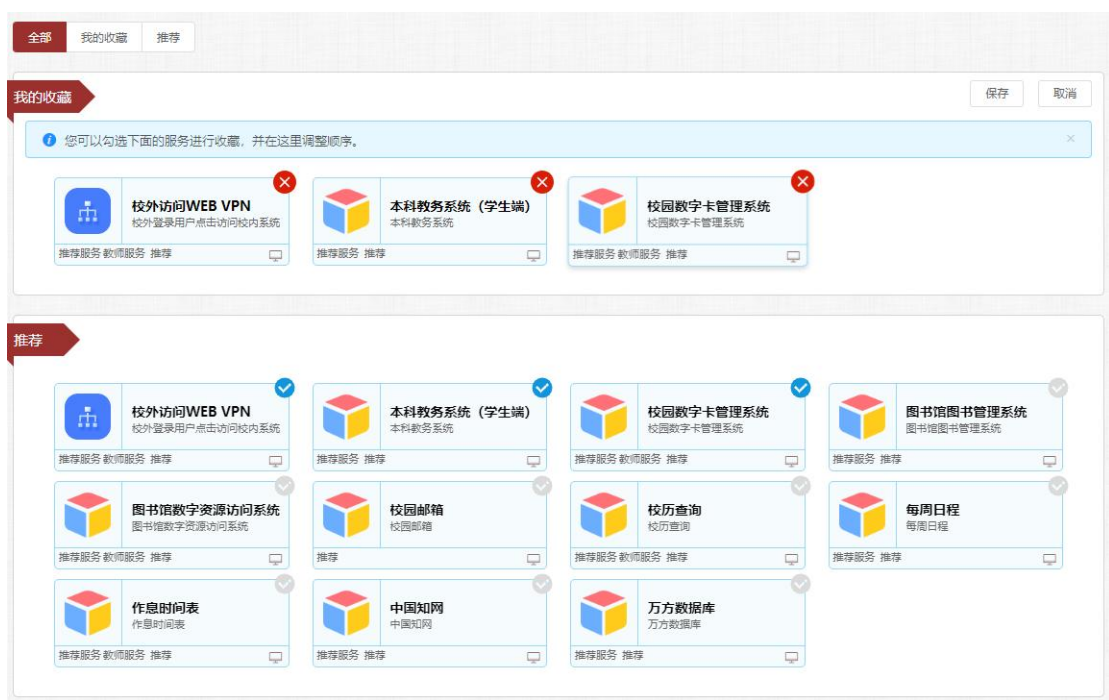

图 17

#### **4.3.**内容中心

查看校内通知通告和学校新闻。

### **4.4.**日程中心

查看个人日程、课表,也可以自己设置日程和便签。

#### **4.5.**风格设置

点击屏幕右下方设置图标 ···,选择自己的喜欢的颜色,然后点击 ..., 保存设置(如 图 18)。

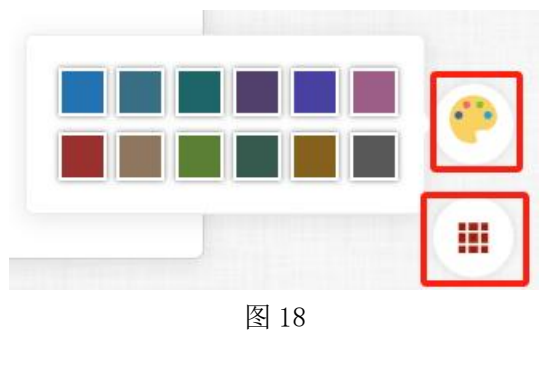

- 11 -

### **4.6.**个人中心

#### 1 人名英格兰人姓氏 医中心 服务中心

1 测试账户 ▼

点击系统右上角用户名,弹出用户信页面(如图 19),功能包括: 修改密 码、邮箱绑定、手机绑定、微信绑定/解绑。

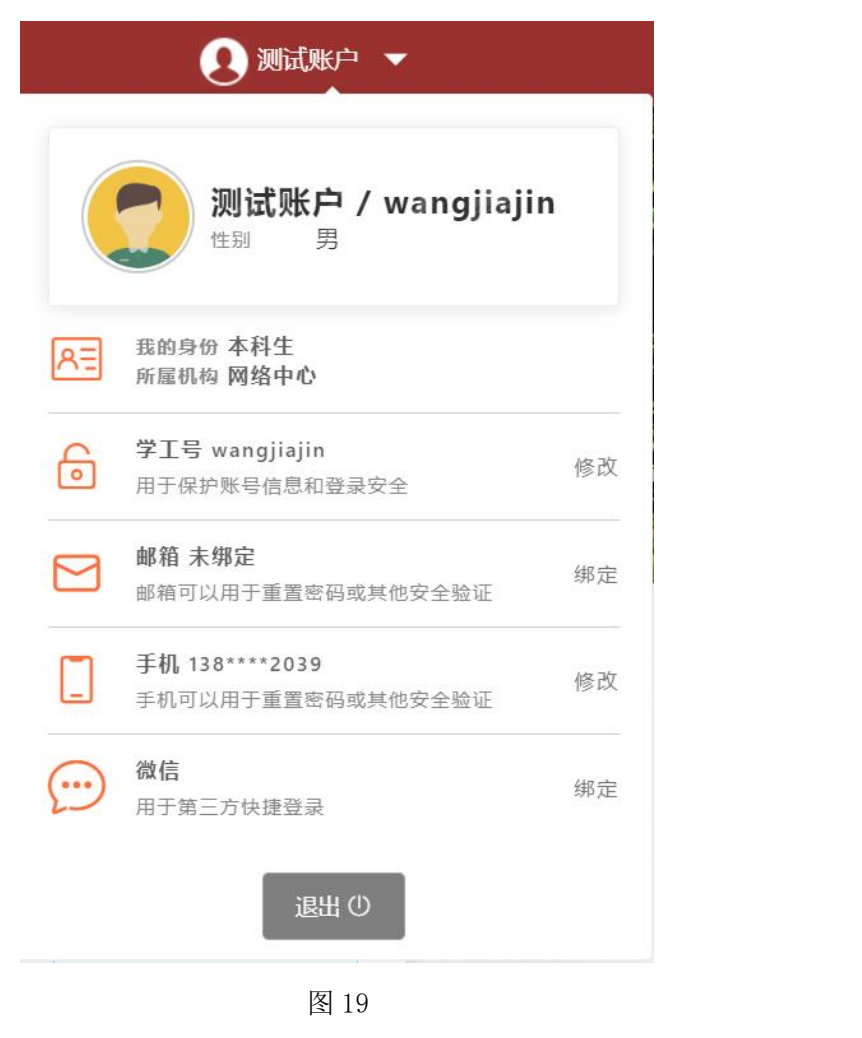

#### **4.6.1.** 修改密码

点击学工号对应的修改按钮,弹出修改密码页面(如图 20)。

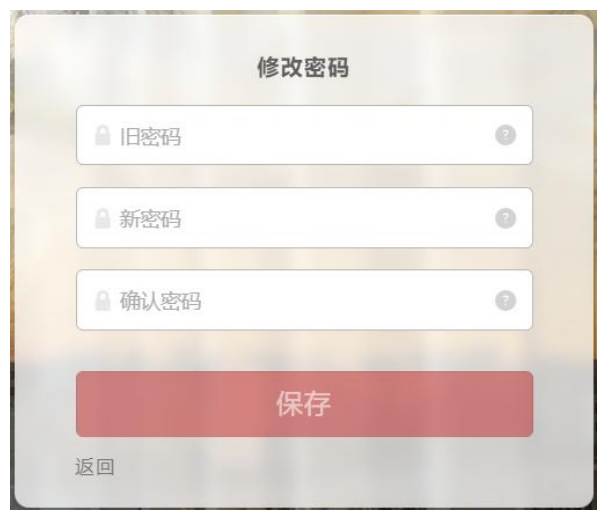

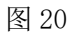

#### **4.6.2.** 绑定邮箱

点击邮箱对应的修改按钮,弹出邮箱绑定页面(如图 21),输入邮箱地址 (仅限学校邮箱),点击获取验证码,在邮箱中将获取到的验证码填入,点击保 存后, 绑定成功。

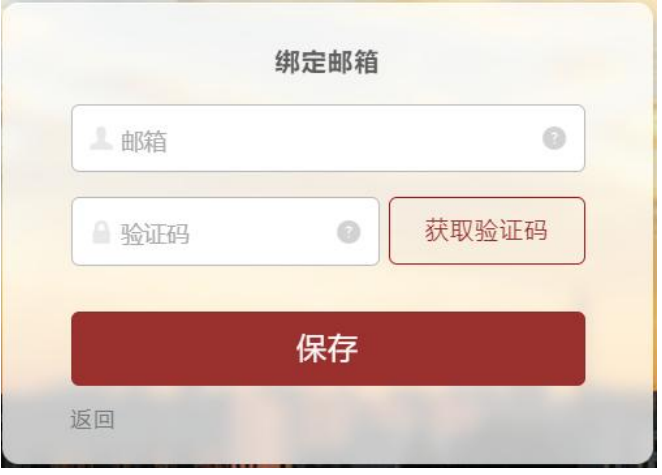

图 21

#### 4.6.3. 绑定手机

点击手机对应的修改按钮,弹出手机绑定页面(如图 22),输入手机号码, 点击获取验证码,将收到的短信验证码填入,点击保存后,绑定成功。

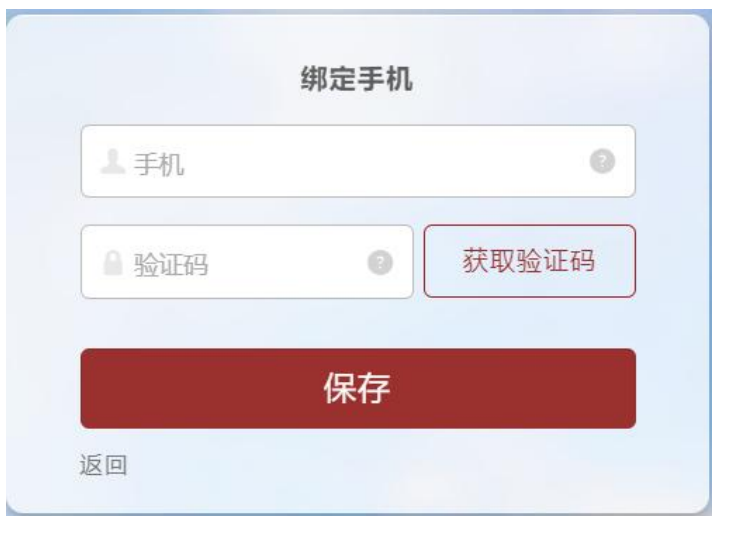

#### 4.6.4. 绑定微信**/**解绑

点击微信对应的绑定按钮,弹出二维码页面(如图 23),绑定方式见 1.4 微信扫码登录,绑定成功后,"绑定"按钮变为"解绑"按钮,点击解除微信绑 定。

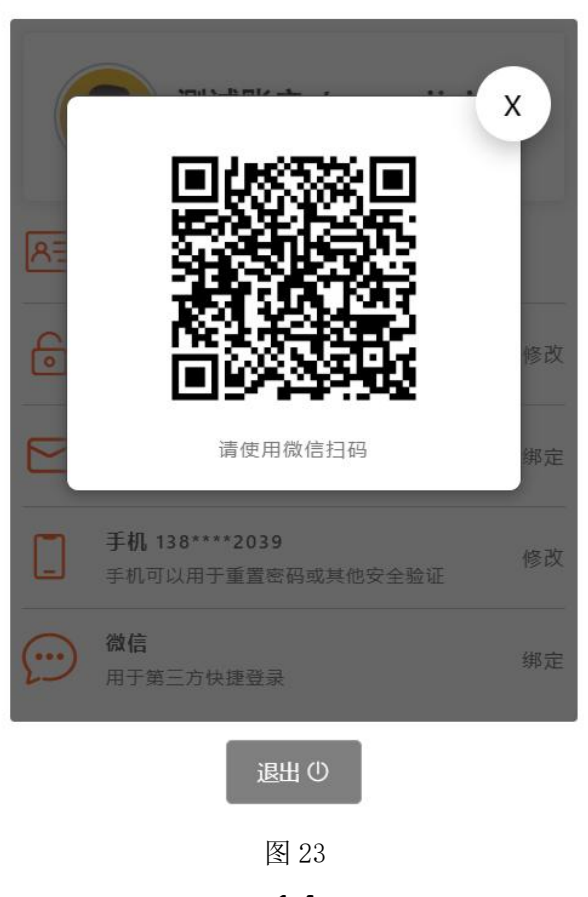

- 14 -

图 22